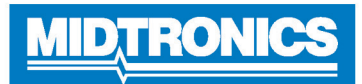

**IMPORTANT:** Assemble the charger cart and mount the charger on it before setting up the DCA-8000.

## *Charging Cables*

- 1. Insert the communication cable.
- 2. Insert and rotate the charge cable quick connectors clockwise 180° to lock them onto the Quick Connector Locking Post on the charger.

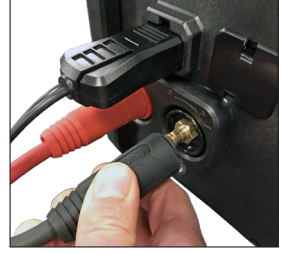

**NOTE**: Pre twist the charge cables counter clockwise before installing in order to avoid putting excess strain on the cables.

3. The connection process is complete when all three cables are connected to the charger.

# *Locking Power Cord*

Insert until the connector locks in place.

To release/remove the power cord from the charger's power socket, pull back on the red tab on the side of the

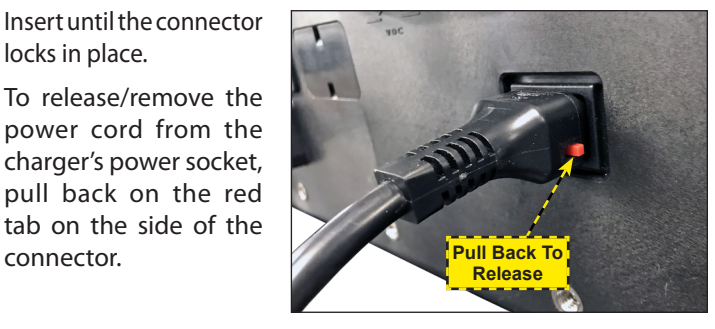

# *Wireless Barcode Scanner Cable*

Insert the RJ50 connector in the bottom of the scanner base. Then use the screws on the DB9 connector to secure the cable from the dock to the charger.

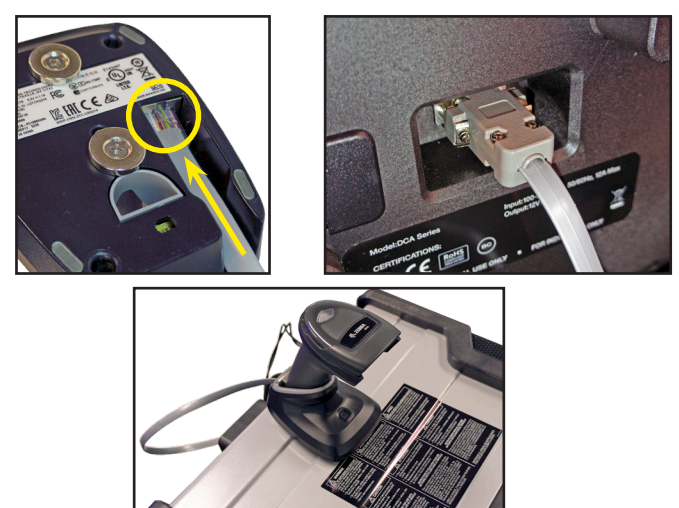

## *Initial Setup*

1. Upon initial power-up, the Language Settings screen is displayed. Tap **Next** to continue.

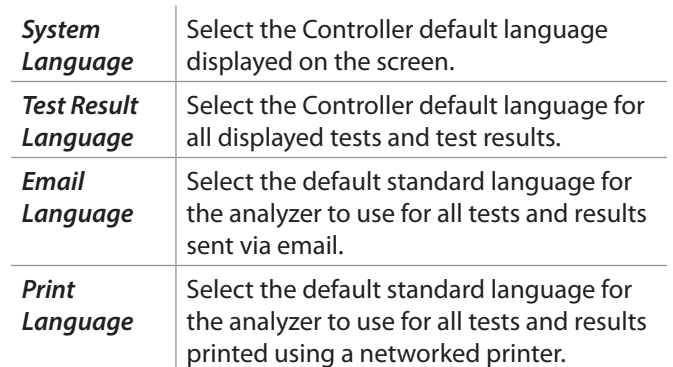

- 2. A Consent to collect data screen is displayed. Tap the Consent check box and then tap **Next** to continue.
- 3. The Date/Time Settings are displayed. Tap **Next** to continue after making any adjustments.

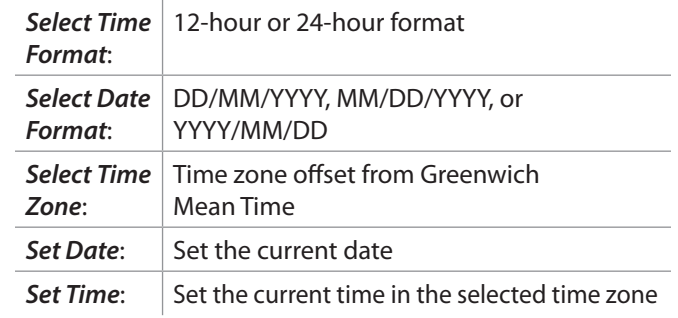

4. The Test Settings are displayed. Tap **Next** to continue after making any adjustments.

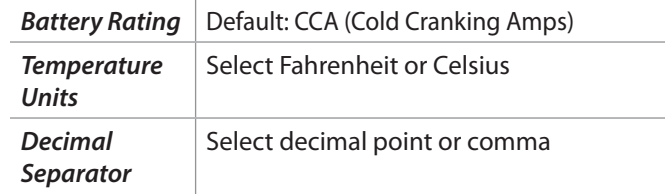

- 5. The Location Selection screen (Admin Only) is displayed. Scroll to find the correct location or tap  $\mathsf Q$  to search for a specfic location. Tap Next to continue.
- 6. The Configured WiFi Networks screen is displayed. By default "subtronics01" is displayed. Tap **Next** to continue.

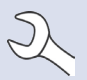

**NOTE**: If available, the DCA-8000 will automatically connect to the subtronics01 WiFi network installed at each retailer. This network is for use by Midtronics tools.

> SSID = "subtronics01" Password = "m1dtr0n1c\$" WPA2 security

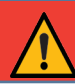

**IMPORTANT:** The "subtronics01" network is only available to U.S. retailers.

- 7. Select the country in which the tool will be used (U.S. or Canada).
- 8. The BMIS (**B**attery **M**anagement **I**nformation **S**ystem) Account screen is displayed.

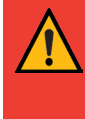

**IMPORTANT:** If no WiFi connnection has been made, follow the procedure described in the WiFi section of Chapter 10: Settings in the Instruction Manual.

9. If the username and password are not displayed, enter the correct username and password from the following table.

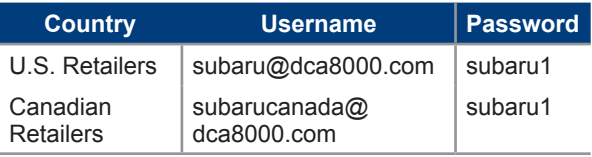

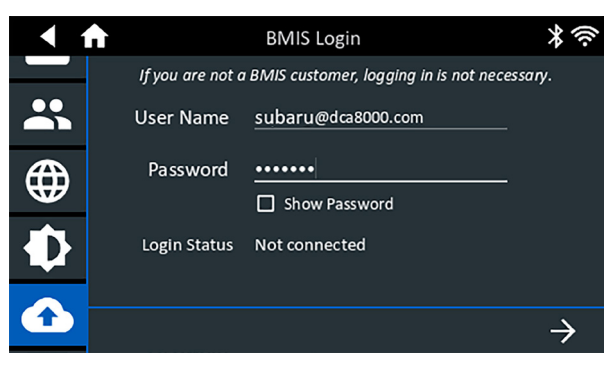

Press  $\rightarrow$  to download the list of BMIS locations.

10. Enter the Retailer/Store ID# or location information. The selected retailer information is displayed.

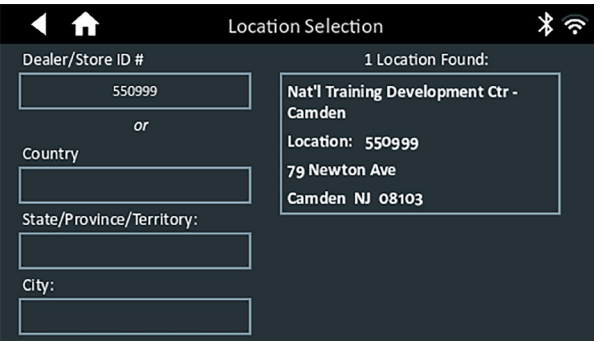

- 11. Tap the Location to select it and continue.
- 12. The Email Address Book screen (Admin Only) is displayed.

*To add an email address*: Tap the plus (+) sign, then use the displayed keyboard to add the address.

To edit an email address: Tap the pencil **interespendent** icon, then use the displayed keyboard to edit the address.

*To delete an email address*: Tap a displayed email address to select it. Tap trash can icon ( $\widehat{m}$ ) to delete it.

*To use the Default Email Server Settings*: Tap the gear icon to use the default.

13. The Shop Information screen is displayed and populated based on the entered Retailer/Store ID#.

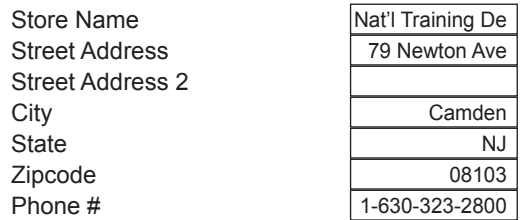

14. The login screen is displayed.

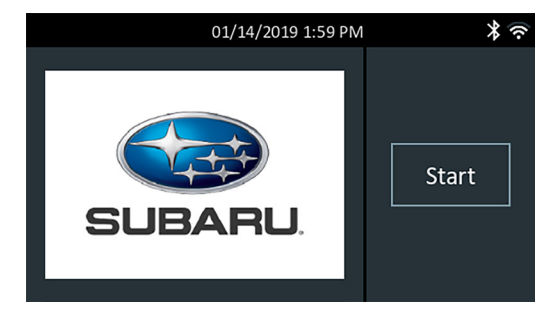

15. Tap a user name to access the Main Menu.

#### **Page 3** Quick Start Guide 167-000900EN-A March 2019

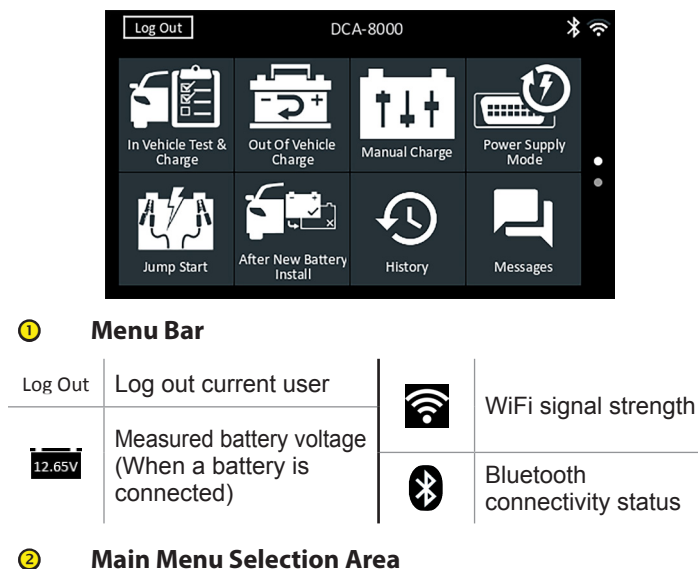

## **Additional Screens**

The dots at the bottom or side of a menu or results screen indicate additional screens are available. Swipe horizontally left, right, up or down across the Controller screen to view all of the results.

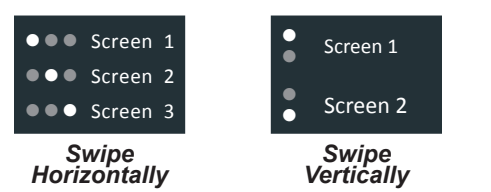

## **Main Menu Icons**

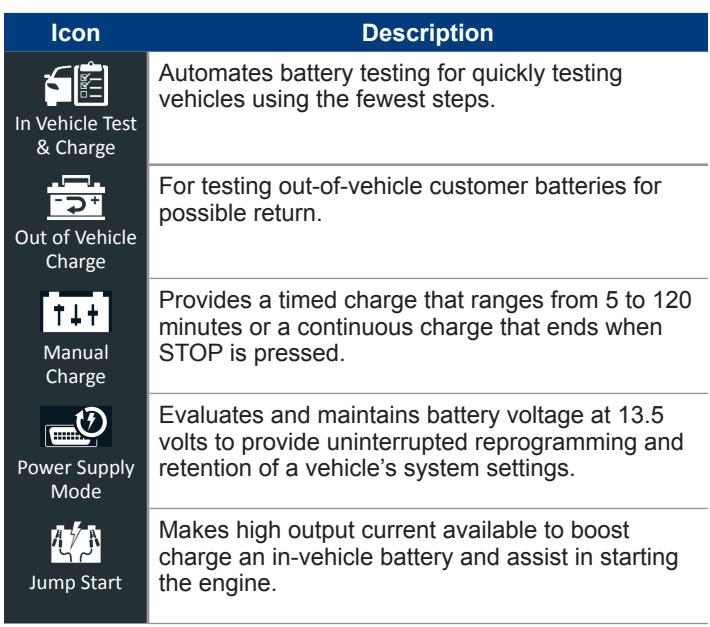

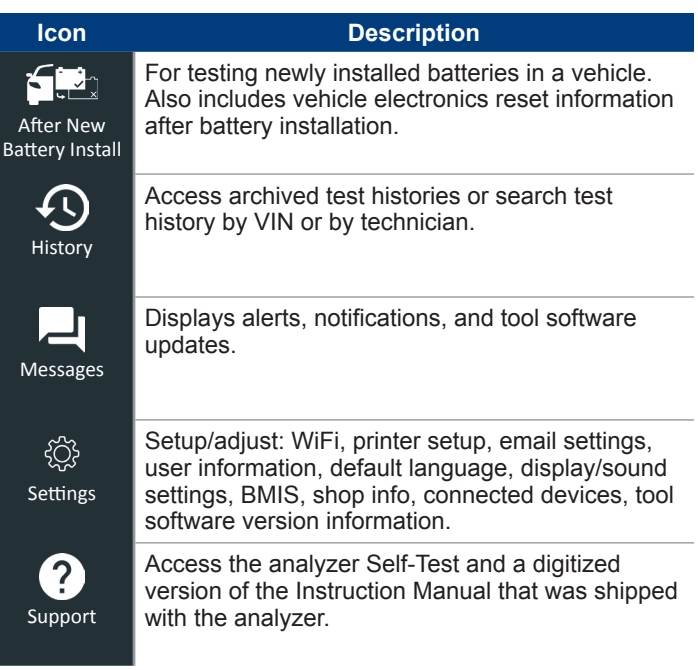

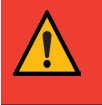

**IMPORTANT:** Leave the DCA-8000 plugged into power overnight so the tool can automatically check for and install any available software updates.

## *In Vehicle Test & Charge*

- 1. Connect the charger clamps to the appropriate battery posts.
- 2. At the Main Menu tap **In Vehicle Test & Charge**. The Acquire VIN screen is displayed.
- 3. Use a connected bar code scanner to scan the VIN bar code, usually located on the driver's side door frame. A paired CVG can also be used. The VIN can also be entered manually.

For best results, use the barcode located on the driver's side door frame. The VIN is also displayed behind the windshield on the driver's side dashboard.

**NOTE**: Refer to Appendix A in the Instruction Manual for recommended scanning procedures and VIN scanning help

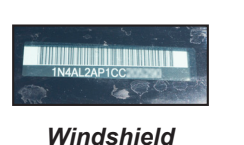

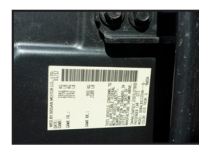

*Drivers Door Frame*

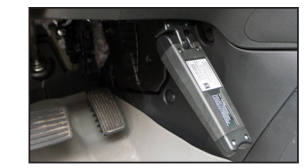

*CVG Module*

*Main Menu*

# **Page 4** *DCA-8000* Quick Start Guide 167-000900EN-A

March 2019

*Manual Entry*: Use the on-screen keypad to manually type the 17-digit VIN and tap **Next**.

The displayed digit counter will count up the alphanumeric characters as they are entered on the keypad.

4. The Edit Battery Information screen displays vehicle and battery information based on the VIN.

If the displayed information is correct, tap **Next** to begin the Battery Test or **Reset** to reset the parameters to the factory defaults.

5. Tap the box across from each displayed parameter and select the correct information from the displayed list.

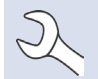

**NOTE:** See Appendix B in the Instruction Manual for complete parameter descriptions.

**NOTE**: Tap **Find Battery** to search for the battery location based on the vehicle year, make, and model based on the VIN or vehicle year, make, and model selected.

The charger performs a series of tests to determine the overall condition of the battery before applying a charge. Those steps include measuring the ambient battery temperature, Cranking Health, Reserve Capacity, Charge Acceptance, and applying a Load Test to the battery.

The test results are then displayed on the charger screen.

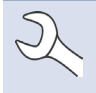

**NOTE**: If the CVG was used to acquire the vehicle information, the Edit Battery Information screen is displayed (See Step 3). Tap **Next** to display the test results.

#### *System Test*

- 1. Start the engine and let it idle.
- 2. Turn off all electrical accessories such as headlights and the interior ventilation blower fan and tap **Next**.
- 3. The analyzer tests the alternator output at idle.
- 4. When prompted, rev and hold the engine to between 2000 to 3000 RPM and tap **Next**. The analyzer tests the alternator output again.
- 5. When prompted idle the engine.
- 6. Turn on the high beam headlights and interior ventilation blower motor and tap **Next**.
- 7. The analyzer tests the alternator output at idle.
- 8. When prompted, rev and hold the engine to between 2000 to 3000 RPM and tap **Next**.
- 9. The analyzer tests the alternator output again.
- 10. When prompted turn off all loads and Idle the engine.
- 11. Tap **Next** to display the test results.

#### **System Test Results-Summary**

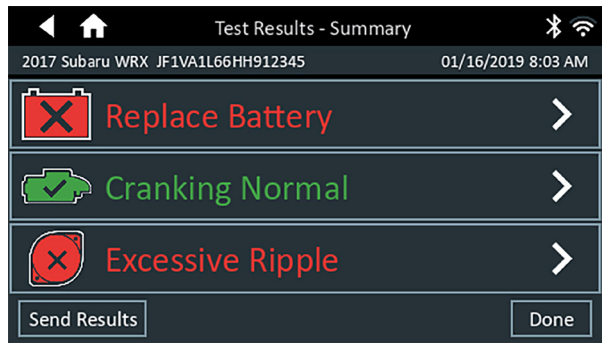

#### *Test Results - Summary*

A Test Results- Summary screen is displayed following a System Test. Tap  $>$  to view detailed test results for each part of the test.

**NOTE:** Refer to Appendix C: Test Result Decision Tables in the Instruction Manual for a complete explaination of possible test results.

To send the test results to a configured printer or via email tap **Send Results** and select an option. To return to the Home Screen, tap **Done** or **f** to return to the Main Menu.

# **MIDTRONICS**

#### **www.midtronics.com**

#### **Midtronics b.v.**

**Corporate Headquarters** Willowbrook, IL USA Phone: 1.630.323.2800 Canadian Inquiries

Toll Free: +1 1 866 592 8052

European Headquarters Houten, The Netherlands Serving Europe, Africa, the Middle East, and The Netherlands Phone: +31 306 868 150

# **Midtronics China**

China Operations Shenzhen, China Phone: +86 755 2374 1010

#### **Midtronics India** Navi Mumbai, India Phone: +91 22 2756 4103/1513 Contact Corporate Headquarters Phone: +1.630.323.2800 **Asia/Pacífic (excluding China)**